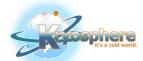

# BSI Engage

A USER GUIDE

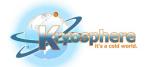

### Table of Contents

| Accessing BSI Engage                                | 2        |
|-----------------------------------------------------|----------|
|                                                     |          |
| Viewing Your Specimens                              | 3        |
| Searching Your Specimens                            | 4        |
| Requesting a Shipment or Transfer of Your Specimens | 5        |
| Submitting an Incoming Shipment                     | 7        |
| Adjusting BSI Engage to Fit Your Preferences        | <b>8</b> |
| Need More Help?                                     | <u>c</u> |

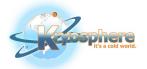

#### **Accessing BSI Engage**

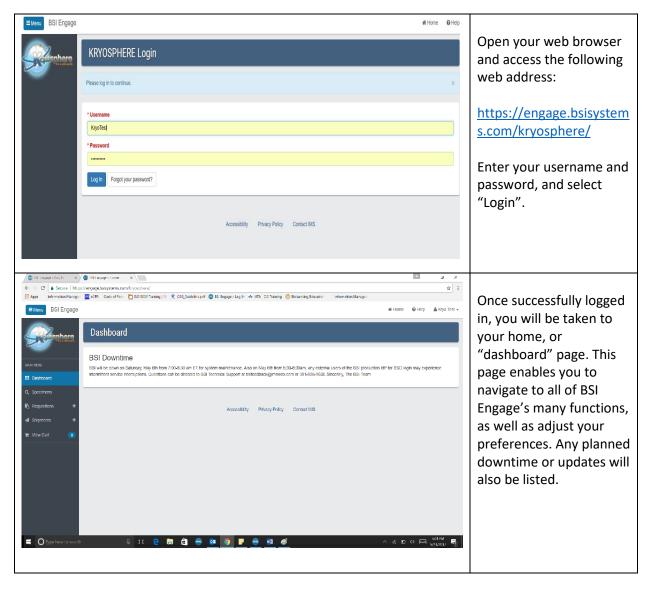

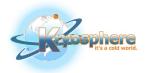

#### **Viewing Your Specimens**

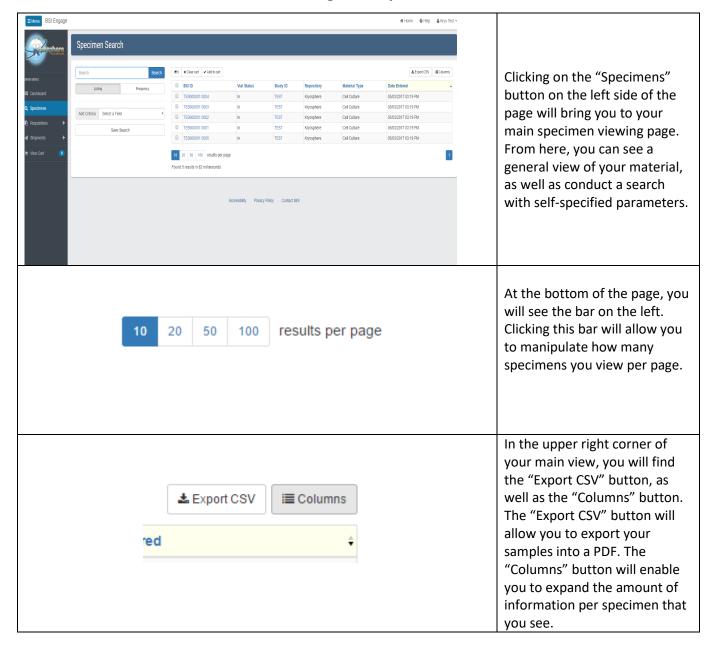

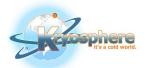

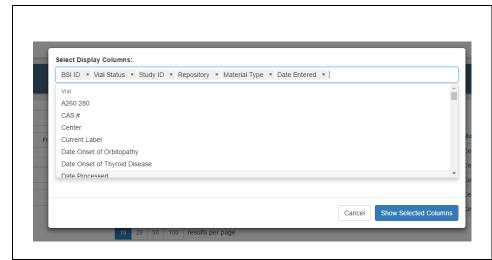

Selecting the "columns" button will open a popup window on your browser. Through this window, you may scroll through all available columns (not all will be populated for your material), and select which you would like to add to your current view.

#### **Searching Your Specimens**

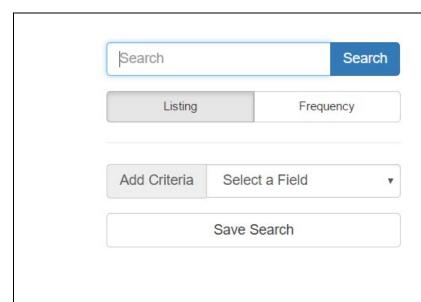

The searching function on the left-hand side of the screen enables you to conduct a general keyword search through all your material without specifying what column this information is in. If desired, you can also carry out a field specific search, but this is not required. If this will be a frequent search for you, select "Save Search."

If a specific string of numbers/letters are being searched, for example, a lot number, place the desired information in quotations (""). This instructs the system to search for only this specific sequence.

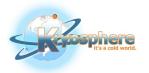

#### **Requesting a Shipment or Transfer of Your Specimens**

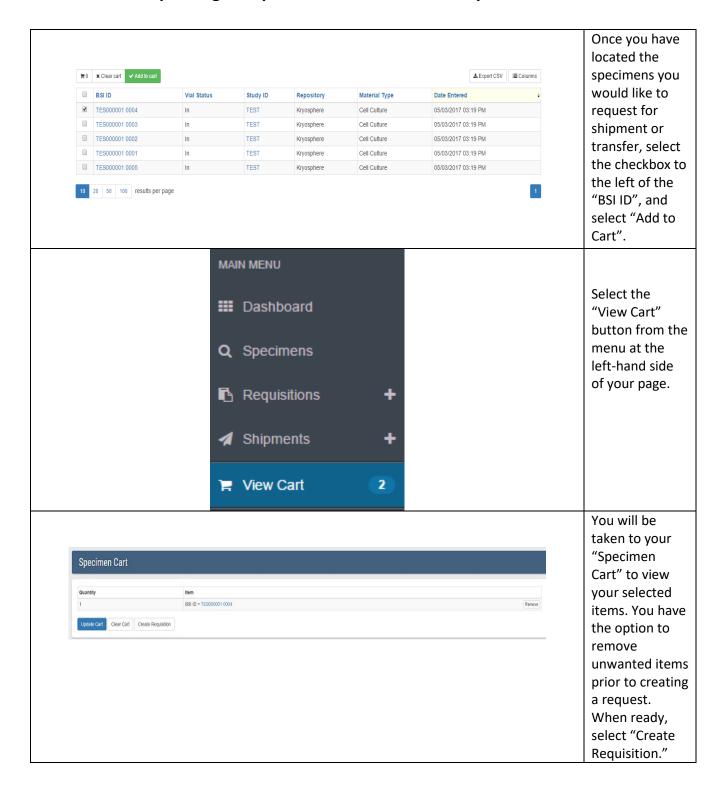

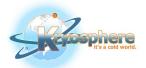

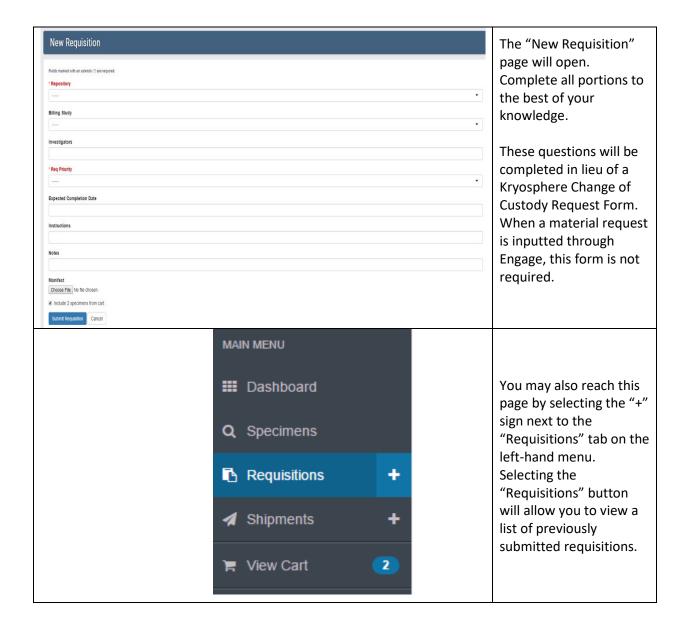

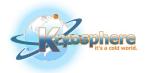

#### **Submitting an Incoming Shipment**

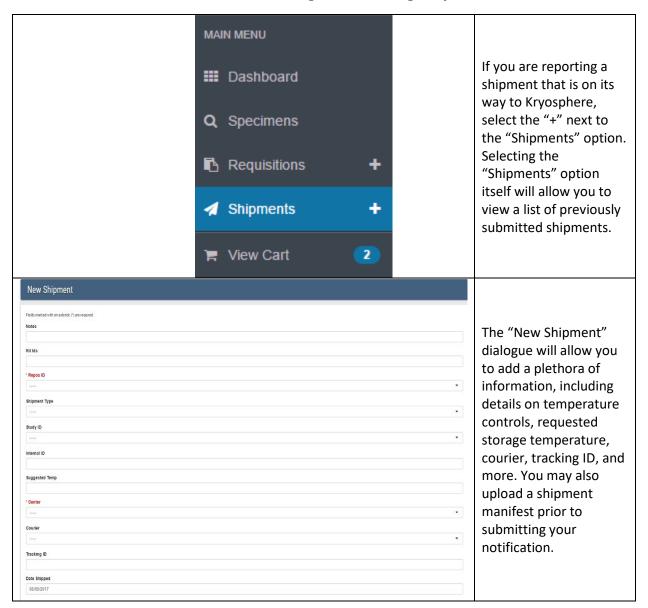

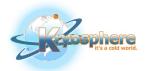

#### **Adjusting BSI Engage to Fit Your Preferences**

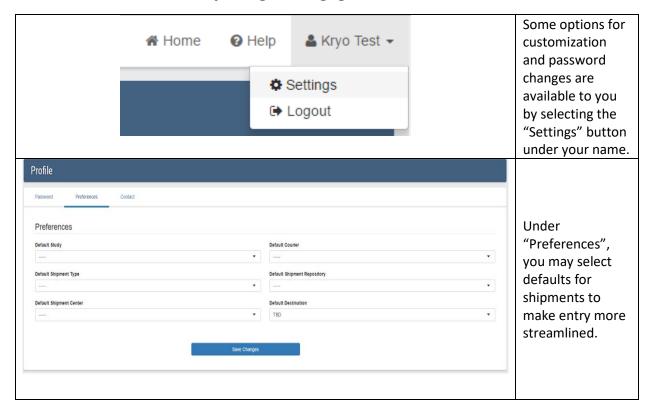

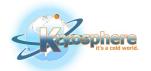

## Need More Help?

| A Home                                     | Selecting the "Help" button at the top of your screen at any time will open another tab, and take you to BSI's own Engage help pages. |
|--------------------------------------------|----------------------------------------------------------------------------------------------------|
| biorepmon@kryosphere.com<br>(919) 941-9999 | Kryosphere can also be reached directly with any questions or concerns Monday-Friday, 8am-5pm EST.                                    |